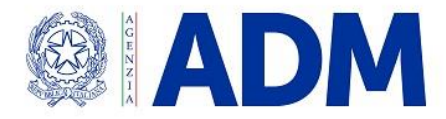

Prot.: 20588/RU Roma, 20 gennaio 2021

# **CIRCOLARE N. 4 /2021**

# **SISTEMA DEGLI ESPORTATORI REGISTRATI (REX): AVVIO DEL PORTALE DELL'OPERATORE. ESTENSIONE IN ESERCIZIO A PARTIRE DAL 25 GENNAIO 2021**

Il Sistema degli Esportatori Registrati (d'ora in poi REX) viene utilizzato per certificare l'origine delle merci nell'ambito del Sistema delle Preferenze Generalizzate (SPG) e nel quadro di alcuni Accordi commerciali preferenziali **[1] .**

Gli operatori economici nazionali che intendono certificare l'origine preferenziale con un'attestazione su fattura o su altro documento commerciale, ai fini dell'iscrizione nel sistema REX, presentano domanda all'ufficio territorialmente competente, compilando l'allegato 22-06 al Regolamento 2447/2015**(2)** . Gli uffici delle dogane procedono alla registrazione degli esportatori nella banca dati REX. Al richiedente viene in tal modo attribuito lo status di esportatore registrato.

Nell'ottica del processo di adeguamento dei sistemi informativi ai principi del Codice Doganale dell'Unione (CDU)**(3)** , i Servizi Tecnici della Commissione Europea hanno sviluppato il Portale dell'Operatore per il REX, disponibile dal 25 gennaio p.v., per consentire la presentazione elettronica delle richieste di registrazione alla banca dati REX.

Nella prima fase l'utilizzo del Portale REX è facoltativo e alternativo alla domanda su carta. Gli esportatori hanno quindi la possibilità di scegliere se richiedere lo status di esportatore registrato tramite la presentazione del suddetto allegato 22-06 all'ufficio competente o tramite l'utilizzo del Portale REX. Con successivo provvedimento si darà notizia dell'avvio della seconda fase, prevista per la metà del 2021, nella quale sarà obbligatorio l'uso del Portale.

# **I. Accesso degli operatori economici al Portale REX**

.

**<sup>[1]</sup>** Si ricordano i principali Accordi commerciali quali quelli tra la UE e il Canada (CETA), il Giappone, il Vietnam e il recentissimo accordo con il Regno Unito.

**<sup>(2)</sup>** A tal proposito si vedano anche la Circolare 13/D del 2017 dell'allora Direzione Centrale Legislazione e Procedure Doganali e la nota prot. n. 61168/RU del 16.11.2017 dell'allora Direzione Centrale Tecnologie per l'Innovazione. **(3)** Regolamento (UE) n. 952/2013.

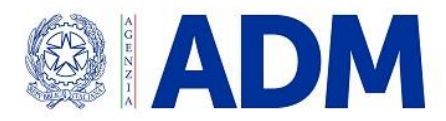

Il Portale REX è disponibile nell'**EU Customs Trader Portal (EU CTP)[4]** , già utilizzato per la presentazione delle domande e per la gestione delle decisioni BTI e AEO e per il sistema INF, ed è raggiungibile al seguente URL:

### <https://customs.ec.europa.eu/gtp/> **[5]**

Ai fini dell'accesso, l'operatore economico deve essere in possesso di un codice EORI valido e di almeno una delle seguenti autorizzazioni:

- **REXSTP\_CONSULTATIVE**: consente di consultare la registrazione al REX;

## - **REXSTP\_EXECUTIVE:**

consente di presentare la domanda di registrazione al REX e le richieste di modifica.

Tali autorizzazioni, in base alle proprie necessità operative, possono essere richieste tramite il Modello Autorizzativo Unico (MAU), disponibile sul Portale Unico Dogane e Monopoli (PUDM), dagli utenti in possesso delle credenziali di accesso nazionali (SPID, CNS o CIE).

Si rimanda alle disposizioni della Scrivente, diramate, in ultimo, con le note prot. n. 33835/RU del 28.03.2019 e prot. n. 147176/RU del 10.10.2019 (nonché alla documentazione pubblicata nell'area riservata del Portale), per ulteriori informazioni sulle modalità di attribuzione dei suddetti profili, mediante le funzioni rese fruibili agli operatori economici sul MAU.

Si precisa che i soggetti già in possesso di una registrazione REX possono comunque richiedere le abilitazioni in parola, ai fini della consultazione e della presentazione di eventuali successive richieste di modifica.

## **II. Funzionalità per gli operatori del Portale REX**

Una volta effettuata la registrazione e l'accesso al Portale, secondo le indicazioni di cui al precedente paragrafo, gli operatori economici, in possesso di qualsiasi profilo, selezionano la linea di lavoro REX nel menù alla sinistra dello schermo; nel messaggio di benvenuto è indicato lo **stato attuale della registrazione** del soggetto che ha eseguito l'accesso (non registrata, registrata, revocata…). E' possibile visualizzare la cronologia REX e accedere alla propria registrazione, se presente.

**<sup>[</sup>4]**Dal 1 ottobre 2019 l'*EU Customs Trader Portal* costituisce l'unico punto di accesso per interagire con quei sistemi doganali della UE che sono ad esso connessi.

**<sup>[5]</sup>** I Servizi Centrali della Commissione Europea hanno reso noto che Microsoft Internet Explorer non è un browser supportato.

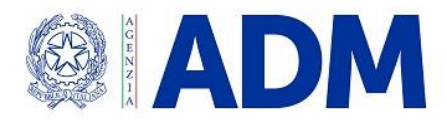

Gli operatori economici in possesso del profilo esecutivo, oltre a consultare la propria registrazione REX e la relativa cronologia, come sopra indicato, possono:

- **compilare la bozza di domanda e salvarla nell'apposita sezione**: l'operatore seleziona "Avvia la richiesta di registrazione" e successivamente l'Autorità nazionale a cui inviare la domanda, oltre a compilare l'apposita maschera con i dati richiesti. Una volta compilati tutti i campi seleziona "Salva come bozza". La bozza di domanda può essere inviata in un momento successivo;
- inviare la domanda all'ufficio delle dogane competente: l'operatore effettua le attività indicate al punto precedente e seleziona "Invia la richiesta". Una volta inviata la domanda, è possibile consultarla tramite il tasto "Visualizza la richiesta non trattata". La domanda può essere:
	- o **accettata**: l'operatore riceve la registrazione con il codice REX da utilizzare nelle attestazioni di origine;
	- o **assegnata ad un altro ufficio**, qualora l'ufficio indicato nella domanda non fosse competente;
	- o **rifiutata dall'ufficio**: in quest'ultimo caso si attiva nuovamente il tasto "Avvia la richiesta di registrazione" per consentire all'esportatore di inviare una nuova domanda, opportunamente modificata in base al motivo del rifiuto indicato dall'ufficio;
- **ritirare la domanda** utilizzando il tasto "Ritira". Tale operazione è consentita fino a quando l'ufficio non ha provveduto alla registrazione;
- richiedere la modifica di una registrazione esistente. Si precisa che l'operatore può richiedere tale modifica nel caso in cui eventuali richieste precedenti siano state trattate dall'ufficio, secondo la regola che consente l'avvio di un processo di modifica se il precedente risulta già concluso: solo in tal caso, infatti, risulta disponibile il tasto "Avvia la richiesta di modifica". Il titolare della registrazione REX, dopo aver selezionato l'apposito tasto, procede a modificare i dati e invia all'ufficio la richiesta di modifica che può essere:
	- o **accettata**: le modifiche proposte vengono acquisite;
	- o **assegnata ad un altro ufficio**, qualora l'ufficio a cui è indirizzata la richiesta di modifica non fosse competente;
	- o **rifiutata**: l'operatore riceve una notifica del rifiuto della modifica e può inviare una nuova proposta di modifica alla luce del motivo del rifiuto indicato dall'ufficio.

Limitatamente alla prima fase di implementazione del Portale REX, l'esportatore registrato può richiedere la **revoca** della registrazione solo con la modalità cartacea. Inoltre, anche in caso di revoca dello status su iniziativa dell'ufficio, l'operatore riceve la notifica in formato cartaceo. Si specifica che le funzionalità relative alla revoca saranno implementate nella seconda fase del Portale REX.

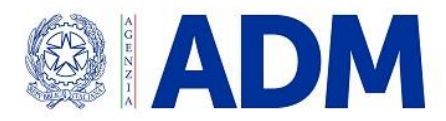

Le comunicazioni di avviso possono essere ricevute mediante messaggio di posta elettronica; a tal fine, alla voce "Preferenze", l'operatore economico deve abilitare tale modalità di comunicazione, indicando l'indirizzo e-mail al quale desidera ricevere le notifiche. Si precisa che tali messaggi non contengono i dettagli della notifica.

Si segnala, infine, che nella sezione relativa al menù utente, in alto a destra dello schermo, è possibile consultare il manuale d'uso del Portale REX.

## **III. Accesso del personale doganale all'applicazione REX**

I profili per l'accesso all'applicazione REX da parte del personale doganale sono elencati nell'allegato 1. In particolare, col profilo **D02\_REX\_Gestione** è consentito creare, modificare, revocare e annullare la revoca delle registrazioni richieste tramite Portale o domanda cartacea.

Per le richieste di abilitazione, come di consueto, si rimanda alla nota prot. n. 150409/RU del 29.12.2011 dell'Ufficio Gestione e Monitoraggio dell'allora Direzione Tecnologie per l'Innovazione.

Si coglie l'occasione per comunicare che è stato rimosso il contingente di due utenti per ufficio, fissato nella nota prot. n. 61168/RU del 16.11.2017 dell'allora Direzione Centrale Tecnologie per l'Innovazione. Pertanto ora ogni ufficio può richiedere le abilitazioni in base alle proprie esigenze organizzative.

Nulla è variato relativamente alle modalità di accesso del personale doganale all'applicazione REX; si riporta di seguito l'URL di accesso, uguale a quello attualmente utilizzato:

<http://rex.itsm.ccncsi.int:7020/rex-ms-ui/> **[6]**

Restano valide le credenziali già in possesso del personale doganale.

# **IV. Applicazione REX per gli uffici: funzionalità già esistenti e nuove funzionalità**

## **1. Modalità elettronica**

L'ufficio competente accede all'applicazione REX, con cadenza periodica da stabilire in base alla realtà operativa territoriale, ma in ogni caso almeno una volta al giorno, per monitorare le domande di registrazione al sistema REX di propria competenza.

**<sup>[6]</sup>** I Servizi Centrali della Commissione Europea hanno reso noto che Microsoft Internet Explorer non è un browser supportato.

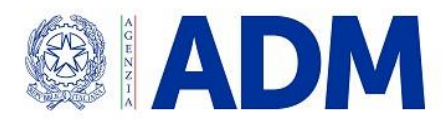

L'applicazione REX, utilizzata dal personale doganale, è stata opportunamente modificata per consentire all'ufficio di lavorare le richieste presentate dagli operatori:

- **l'ufficio delle dogane riceve la domanda di registrazione al REX** effettuata dall'operatore tramite il Portale, (il personale doganale visualizza un avviso nella sezione "Richieste del portale degli operatori") **[7]** e procede ad una delle seguenti attività:

- o qualora non fosse competente territorialmente, **assegna la domanda ad un altro ufficio** tramite il tasto "Assegna a un'altra Autorità nazionale";
- o ove il modello di domanda presentato dall'esportatore risulti completo ed il controllo formale abbia dato esito positivo, l'ufficio delle dogane territorialmente competente **effettua la registrazione dell'esportatore nella banca dati REX** selezionando il tasto "Avanti";
- o altrimenti l'ufficio procede alla **non accettazione della domanda** selezionando "Rifiuta" e compilando il campo di testo libero con il motivo del rifiuto;

- **l'ufficio riceve una richiesta di modifica della registrazione** inviata dall'operatore tramite il Portale (il personale doganale visualizza un avviso nella sezione "Richieste del portale degli operatori") e procede ad una delle seguenti attività:

- o qualora non fosse competente territorialmente, **assegna la richiesta di modifica ad un altro ufficio** tramite il tasto "Assegna a un'altra Autorità nazionale";
- o **accetta la proposta di modifica** selezionando il tasto "Approva la modifica richiesta";
- o altrimenti **procede alla non accettazione della richiesta di modifica** selezionando "Rifiuta" e compilando il campo di testo libero con il motivo del rifiuto.

Per agevolare l'identificazione dei dati modificati dall'operatore, nell'applicazione REX si possono visualizzare affiancate entrambe le schermate della registrazione originaria e di quella contenente le modifiche.

È di tutta evidenza che, qualora la domanda di registrazione al sistema degli esportatori registrati sia stata inviata tramite Portale REX, il timbro e la firma presenti in calce al documento PDF automaticamente generato dal sistema (riquadro 7) non devono essere compilati, in quanto la notifica all'esportatore avviene tramite messaggio elettronico (notifica di avvenuta registrazione che l'operatore riceve sul Portale REX). Il riquadro 7 ha pertanto ragione di essere solo se il codice REX deve essere notificato al richiedente con altre modalità**(8)** .

# **2. Modalità cartacea**

**<sup>[7]</sup>** Nell'applicazione REX a disposizione degli uffici non è prevista, ad oggi, una notifica via email in caso di ricevimento di una domanda di registrazione o di modifica.

**<sup>(8)</sup>** cfr. Circolare 13/D del 2017.

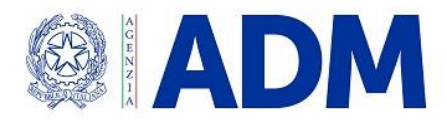

Nel caso in cui l'ufficio riceva una domanda cartacea **[9]** di registrazione al REX, ove il modello di domanda presentato dall'esportatore risulti completo ed il controllo formale abbia dato esito positivo, il personale doganale effettua la registrazione dell'esportatore nella banca dati REX, selezionando il tasto "Aggiungi una registrazione REX". La procedura è la medesima adottata prima della creazione del Portale dell'operatore: restano infatti valide le disposizioni di cui alla nota prot. n. 61168/RU del 16.11.2017 della ex Direzione Centrale Tecnologie per l'Innovazione.

Si raccomanda, in particolare, il rispetto della regola di composizione del codice REX indicata nel par. 3.1 della nota appena citata.

Si richiama l'attenzione sulla schermata che si visualizza subito dopo l'accesso: occorre selezionare correttamente l'Autorità competente dal menù a tendina ovvero l'ufficio di appartenenza, diversamente la registrazione risulterà attribuita ad un ufficio non competente, pur essendo valida la registrazione dell'esportatore nella banca dati REX.

In tal caso, come in tutti i casi in cui risultano errati dati non modificabili, si rende necessario revocare la registrazione ed effettuarne una nuova con i dati corretti, attribuendo allo stesso soggetto un nuovo codice REX. Al riguardo si richiamano le indicazioni contenute nella FAQ n. 2**[10]** . Non potendo attribuire di nuovo lo stesso codice REX al medesimo soggetto (ITREX + Codice EORI), l'ufficio aggiunge una lettera progressiva al codice REX (A se è il secondo codice che si attribuisce, B se è il terzo, C se è il quarto e così via)**[11]** .

## **V. Servizio di assistenza**

Si ribadiscono le indicazioni a cui operatori economici e personale doganale si attengono per richiedere assistenza.

Il servizio di Helpdesk risponde a quesiti di natura tecnica e giuridico-procedurale relativi al sistema REX.

**<sup>[9]</sup>** Si rammenta che tale modalità di presentazione della domanda è consentita limitatamente al periodo transitorio che segue l'avvio del Portale.

**<sup>[10]</sup>** <https://www.adm.gov.it/portale/-/faq-rex>

FAQ n. 2:

<sup>1.</sup> Revocare il numero REX (anche nello stesso giorno della sua registrazione). La revoca avrà effetto a partire dal giorno successivo a quello in cui viene effettuata.

<sup>2.</sup> Il giorno successivo a quando la revoca ha effetto, creare un nuovo numero REX a fronte dello stesso Codice EORI, facendo attenzione a impostare la data di inizio validità successiva alla validità del primo codice revocato.

Questo perché uno stesso esportatore registrato può avere più numeri REX nel tempo ma solo uno può essere attivo in un certo momento.

**<sup>[11]</sup>** Esempio: successivamente alla creazione di una registrazione avente codice REX ITREXIT01234567890 l'ufficio rileva che alcuni dati non modificabili sono errati. Provvede a revocare il codice e ad effettuare una nuova registrazione, attribuendo al medesimo soggetto il nuovo codice ITREXIT01234567890A. Successivamente l'ufficio rileva che altri dati non modificabili sono errati. Provvede quindi a revocare il codice e ad effettuare una nuova registrazione, attribuendo al medesimo soggetto il nuovo codice ITREXIT01234567890B.

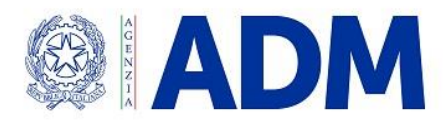

L'utente (operatore economico o personale doganale) invia la richiesta di assistenza alla casella di posta elettronica: [adm.helpdesk.eu@adm.gov.it](mailto:adm.helpdesk.eu@adm.gov.it), specificando nell'oggetto la natura del problema come di seguito indicato:

[IT][REX]Descrizione oggetto, per quesiti tecnici relativi al REX;

[IT][REX][EORI]Descrizione oggetto per richieste di aggiornamento dell'anagrafica EORI visualizzata dal REX;

[IT][REX][ALTRO]Descrizione oggetto per quesiti tecnici non compresi nelle precedenti categorie relativi al REX;

[GP][REX]Descrizione oggetto per quesiti giuridico-procedurali relativi al REX.

Il corpo della mail non può contenere più di 4000 caratteri e in esso va indicato obbligatoriamente l'URL della pagina presentata per cui si richiede assistenza.

Il sistema riceve l'email e:

- genera un ticket, ossia assegna alla richiesta un numero identificativo;
- invia all'utente una ricevuta (email di accoglienza) con il numero di ticket. Tale ricevuta garantisce che la richiesta è stata presa in carico dal servizio di assistenza.

Il servizio di Helpdesk tratta la richiesta e predispone il testo della soluzione.

In seguito, il sistema invia la soluzione all'utente, chiudendo il relativo ticket.

Qualora l'utente non ottenga dal servizio Helpdesk una risposta nei tempi attesi, può inviare un sollecito. Il sollecito va inviato seguendo scrupolosamente le seguenti istruzioni: inoltrare l'e-mail di accoglienza all'indirizzo [adm.helpdesk.eu@adm.gov.it](mailto:adm.helpdesk.eu@adm.gov.it) sostituendo, nella parte iniziale del testo dell'oggetto, la lettera "I" con la stringa "SOLLECITO", e lasciando invariata la parte restante dell'oggetto stesso.

Pertanto, l'oggetto dell'e-mail di sollecito dovrà essere una stringa del tipo "SOLLECITO: Ticket 12345678 (25/02/21 09:45) - Ricezione della richiesta di assistenza / Assistance request receipt". Se il campo oggetto non viene compilato conformemente alla suddetta modalità, la nuova email non sarà riconosciuta dal sistema automatico come "e-mail di sollecito" e genererà un nuovo ticket.

Da ultimo, si fa presente che nel caso in cui, nonostante il sollecito, non si riceva risposta nei tempi attesi, l'utente può inviare una e-mail all'Ufficio Processi Sviluppo e Servizi della Direzione Organizzazione e Digital Transformation, contenente:

- nell'oggetto "REX - Mancata Risposta Assistenza";

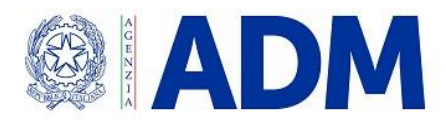

- in allegato, l'e-mail di conferma della ricezione della richiesta di assistenza e l'e-mail di conferma della ricezione del sollecito ricevute dall'helpdesk.

Ai fini di una efficiente erogazione del servizio di assistenza, si invitano gli utenti ad utilizzare il servizio di Helpdesk solo per le finalità per cui è stato istituito e di attenersi alle predette istruzioni.

## **VI. Disposizioni finali**

Si raccomanda agli operatori economici di non presentare più volte la stessa domanda per esportatore registrato (una volta tramite modulo cartaceo e una volta tramite il Portale REX).

Si ribadisce che l'utilizzo del Portale REX per inviare le domande per ottenere lo *status* di esportatore registrato nel corso della prima fase del progetto è facoltativo ma se ne raccomanda l'utilizzo in vista della seconda fase nella quale, una volta rimossa la deroga all'art. 6 comma 1 del CDU per il sistema REX, tale modalità diventerà obbligatoria.

Gli operatori che scelgono di utilizzare il Portale REX sono tenuti ad attenersi alle relative istruzioni, sopra illustrate.

Tutte le informazioni sul sistema REX sono disponibili nella relativa sezione all'indirizzo *[https://ec.europa.eu/taxation\\_customs/business/calculation-customs-duties/rules-origin/general-aspects](https://ec.europa.eu/taxation_customs/business/calculation-customs-duties/rules-origin/general-aspects-preferential-origin/arrangements-list/generalised-system-preferences/%20the_register_exporter_system_en)[preferential-origin/arrangements-list/generalised-system-preferences/ the\\_register\\_exporter\\_system\\_en](https://ec.europa.eu/taxation_customs/business/calculation-customs-duties/rules-origin/general-aspects-preferential-origin/arrangements-list/generalised-system-preferences/%20the_register_exporter_system_en)* del sito della Commissione Europea.

Le Direzioni territoriali vorranno adottare le misure necessarie per garantire la massima assistenza agli operatori e agli uffici, informando tempestivamente la Scrivente su eventuali criticità operative.

> IL DIRETTORE CENTRALE Laura Castellani

Firmato digitalmente da: LAURA CASTELLANI<br>Organizzazione: AGENZIA DELLE DOGANE È DEI MONOPOLI<br>Data: 21/101/2021 10:12:09 ANALAINE

**ALLEGATI: 1**

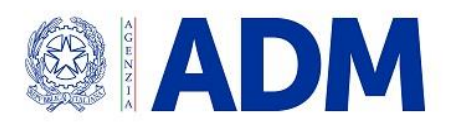

## **Allegato 1. Tabella dei profili per l'accesso all'applicazione ed i relativi iter autorizzativi**

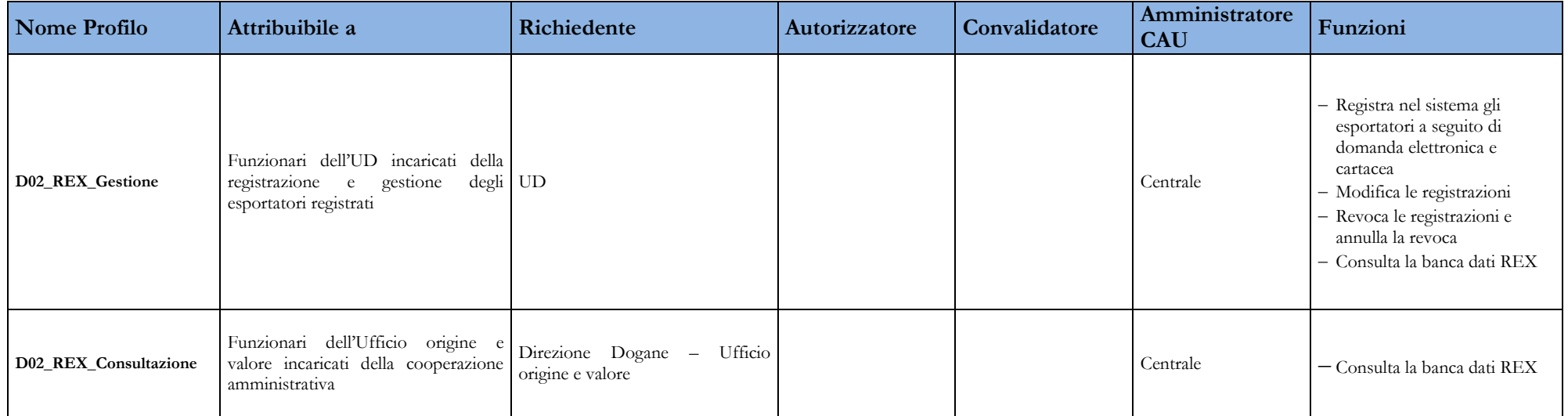